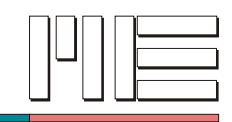

# **VB.net Programmierung und Beispielprogramm für GSV**

Dokumentation

Stand vom 26.05.2011

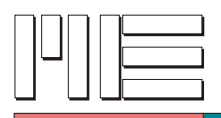

## **Inhaltsverzeichnis**

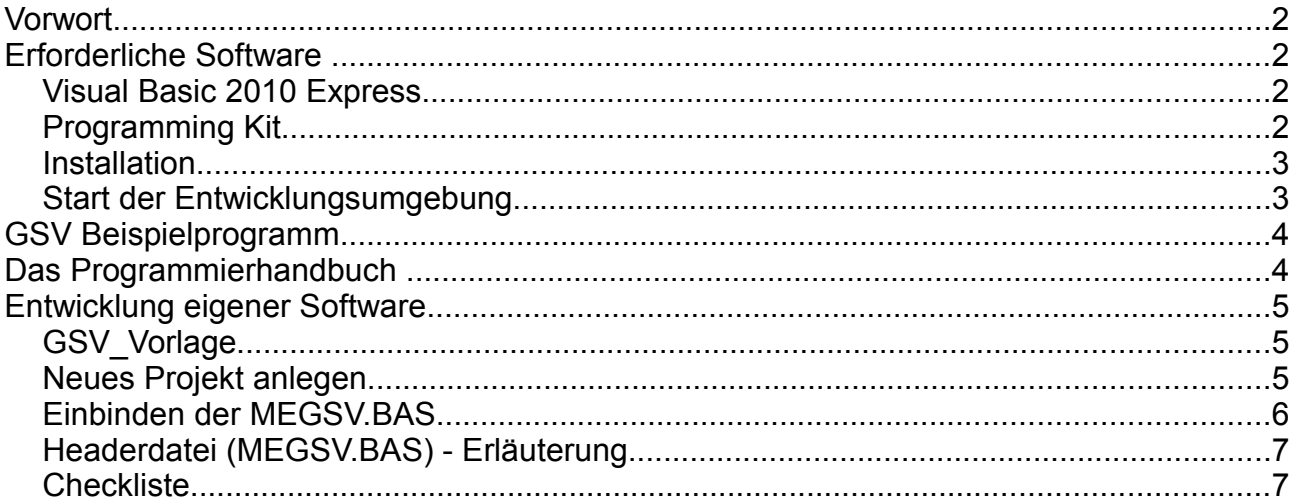

## **Vorwort**

Diese Dokumentation vermittelt grundlegende Kenntnisse, die erforderlich sind um mit ihrem Messverstärker per VB.net zu kommunizieren.

Sie erfahren Schritt für Schritt welche Software benötigt wird, erhalten Informationen zum Umgang mit dem Programmierhandbuch und das "GSV Beispielprogramm" dient als weiterführende Quelle um die ersten Fragen bei der Entwicklung zu beantworten.

## **Erforderliche Software**

Die folgenden zwei Downloadlinks führen Sie auf die Internetseiten der Software. Diese Software wird benötigt um mit der Programmierung unter VB.net zu arbeiten.

#### **Visual Basic 2010 Express**

Hierbei handelt es sich um eine Entwicklungsumgebung für VB.net [http://www.microsoft.com/germany/express/products/windows.aspx](http://www.microsoft.com/germany/msdn/vstudio/products/express/download.mspx)

## **Programming Kit**

Beispielprogramme und Dokumentation zu den Funktionen der Windows DLL "megsv.dll" für Programmierer.

HTML-Seite: <http://www.me-systeme.de/software/programmierung/megsv.html> Direkter Link: [http://www.me-systeme.de/setup/gsv/gsvcontrol/setup-kit150.exe](http://www.me-systeme.de/setup/setup-kit140.exe)

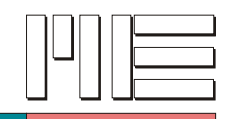

#### **Installation**

- 1. Nachdem Sie die (vb\_web.exe) Entwicklungsumgebung "Visual Basic 2010 Express" von der Internseite heruntergeladen haben öffnen Sie das Setup Programm und folgen Sie den Anweisungen der Setup-Routine.
- 2. Nach erfolgreicher Installation der Entwicklungsumgebung benötigen Sie noch das Programming Kit. Dieses Paket installiert mehrere Komponenten die für die Entwicklung erforderlich sind.

## **Start der Entwicklungsumgebung**

- 1. Die Entwicklungsumgebung starten Sie über START >> Alle Programme >> Microsoft Visual Studio 2010 Express >> Microsoft Visual Basic 2010 Express
- 2. Die Entwicklungsumgebung begrüsst Sie nun mit folgendem Bildschirm

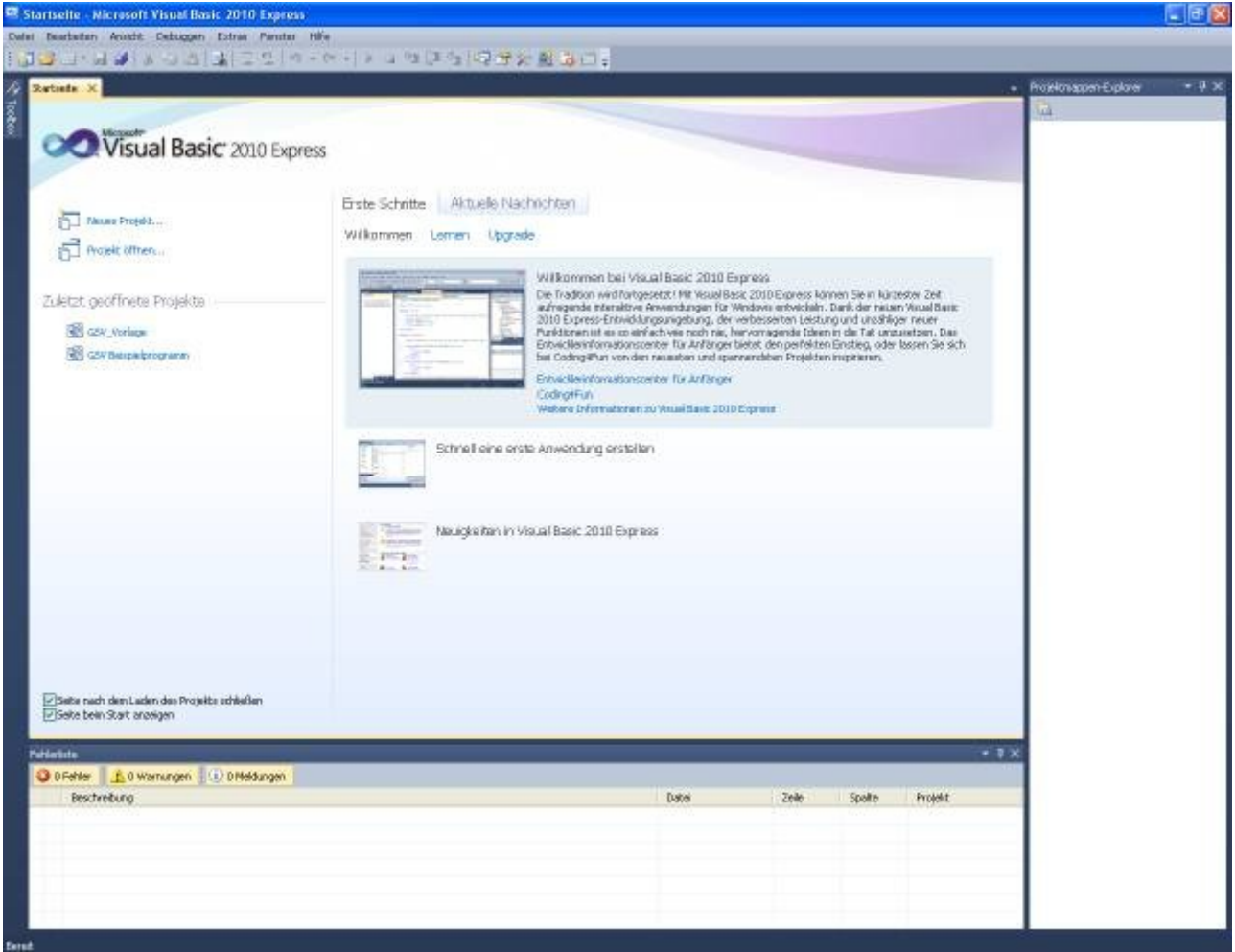

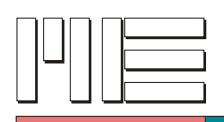

Nachdem die benötigten Software Pakete installiert wurden kann mit der Programmierung begonnen werden. Im Verzeichnis des "Programming Kits" finden Sie entsprechend weiterführende Informationen.

*Möchten Sie gleich mit dem Einstieg der Programmierung beginnen können Sie das Projekt "GSV\_Vorlage" benutzen. Es wurden dort alle benötigten Dateien eingefügt und die Klasse MEGSV steht zur Verfügung.*

## **GSV Beispielprogramm**

Das "GSV Beispielprogramm" wurde entwickelt um den Einstieg in VB.net in Bezug auf ihren Messverstärker zu erleichtern. Der Programmcode ist dokumentiert und erläutert das Programm genauer.

Folgendes leistet das "GSV Beispielprogramm"

- es erfolgt eine Kontrolle ob GSV angeschlossen und funktionstüchtig ist
- Aktiviert den GSV
- Ruft Frequenz, Einheit, Normierung und Messwert ab
- Berechnet Messwert unter Einbezug der gesammelten Informationen und gibt ihn am Bildschirm des Benutzers aus

Um diese Aktionen per VB.net auszuführen ist die Nutzung der MEGSV.DLL, sowie der MEGSV.BAS Datei erforderlich. Die .BAS Datei wird über den Projektmappen-Explorer eingebunden. Das Beispielprogramm ist jedoch bereits richtig konfiguriert. Microsoft Visual Basic 2010 Express Edition ermöglicht es den Ablauf des Programmes in Einzelschritten zu verfolgen. Drücken Sie dazu einfach auf F8 in der Entwicklungsumgebung (debuggen).

Diese Funktion ist hilfreich um den Programmablauf besser zu verstehen.

#### **Das Programmierhandbuch**

Dieses Handbuch gibt einen Überblick über die Funktionen die Sie in ihrer Software nutzen können. Jede Funktion wird genau erläutert. Funktionsdefinitionen, Rückgabewerte, Aufrufparamter, Verwendete GSV Befehle und die mögliche Ursache eines Fehlers wird beschrieben. Der Umgang mit dem Programmierhandbuch (MEGSVPGM.PDF) wird erläutert damit ihnen bei späterer Weiterentwicklung ihrer Anwendung sämtliche Befehle zur Verfügung stehen.

Das Programmierhandbuch befindet sich unter

C:\Programme\ME GSV Programming Kit\MEGSVPGM.PDF

Durch die Einteilung nach den jeweiligen Kategorien ist es ein leichtes die gewünschte Funktion zu finden.

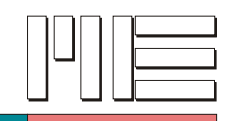

## **Entwicklung eigener Software**

#### **GSV\_Vorlage**

Im Beispiel-Ordner befindet sich ein Projekt das bereits alle erforderlichen Dateien eingebunden hat. Wenn Sie diese Vorlage benutzen benötigen Sie die folgenden Schritte nicht und können sofort mit der Entwicklung eigener Software beginnen.

#### **Neues Projekt anlegen**

Die folgende Anleitung zeigt ihnen wie ein neues Projekt angelegt und die MEGSV.BAS eingebunden wird. Ihnen wird der Aufbau der Header-Datei/Class-Datei (MEGSV.BAS) erklärt.

Sind alle Schritte durchgeführt enthält ihr Projekt alle erforderlichen Dateien. Es empfiehlt sich das "GSV Beispielprogramm" und die dazugehörigen Kommentare als Orientierung zu benutzen.

1. Klicken Sie mit der Maus in der Menüleiste auf "Datei" und dann "Neues Projekt"

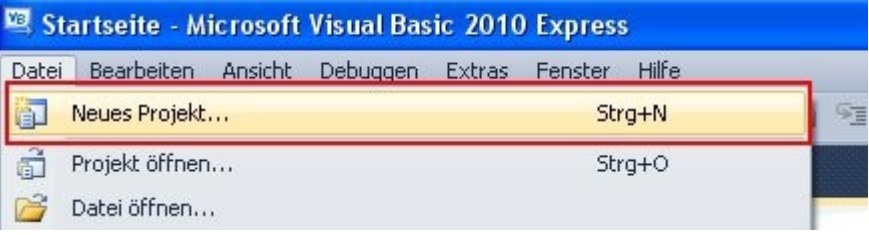

2. Wählen Sie im erscheinenden Dialog Fenster die Vorlage "**Windows-Anwendung**" und geben Sie der Anwendung einen **passenden Namen**. Bestätigen Sie dann die Schaltfläche "**OK**"

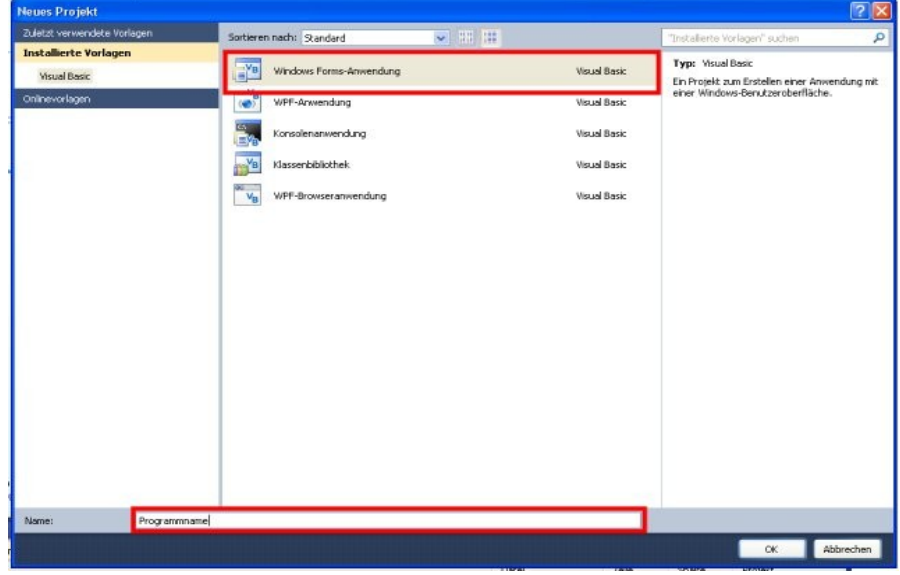

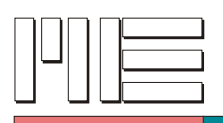

- 3. Auf der rechten Seite finden Sie nun den Projektmappen-Explorer, wählen Sie dort im Strukturbaum den Eintrag **Form1.vb** öffnen Sie das **Kontext Menü** und wählen "**Code anzeigen**"
- 4. Die Entwicklungsumgebung zeigt nun folgendes springt dann entsprechend zum Quelltext.

## **Einbinden der MEGSV.BAS**

1. Öffnen Sie das Verzeichnis des Beispielprogrammes, Sie finden dort die passende VB.net - MEGSV.BAS Datei. **Markieren Sie** diese dort und schieben Sie diese wie in der Abbildung per **Drag&Drop** in ihren **Projektmappen-Explorer**.

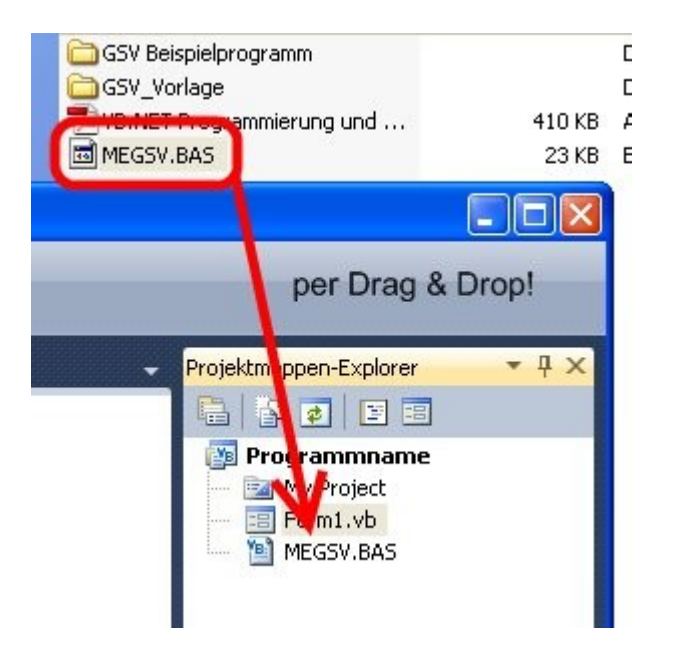

Klicken Sie Anschließend zur Kontrolle doppelt auf die MEGSV.BAS und schauen Sie ob Sie im Quellcode Kommentar den Hinweis: VB.NET-Module for GSV-Functions in MEGSV.DLL finden, wenn ja dann haben Sie die richtige MEGSV.BAS eingebunden.

## **Sie können jetzt mit der Programmierung beginnen.**

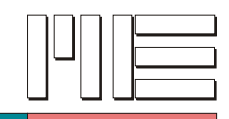

#### **Headerdatei (MEGSV.BAS) - Erläuterung**

Die Daten der Headerdatei befinden sich in der **MEGSV.BAS** Datei.

Der Aufruf einer Funktion wird im folgendem an einem Beispiel erläutert. Die Klasse der Funktionen wird MEGSV genannt. In VB.net wird die Funktion einer Klasse nach folgendem Schema aufgerufen.

Class.Funktion(Parameter)

#### **Ein Beispiel mit der Funktion GSVActivate**

MEGSV.GSVactivate(1, 1000)

Dieser Funktionsaufruf aktiviert den Messverstärker an Port 1 und richtet einen Buffer von 1000 ein (siehe Parameter). Wird in der Entwicklungsumgebung MEGSV. (der Klassen Name) eingegeben erscheint ein Feld in der Entwicklungsumgebung mit allen verfügbaren Funktionen und Variablen. Die Beudeutung und den Aufbau einer jeden Funktionen können Sie dem Programmierhandbuch entnehmen.

### **Checkliste**

Hier finden Sie eine kurze Checkliste die alle erforderlichen Schritte kontrolliert: Haben Sie ...

- das Programming Kit installiert ?
- die MEGSV.BAS per Drag & Drop dem Projektmappen-Explorer hinzugefügt, **nicht** die MEGSV.dll ?
- Kontrolliert ob in der MEGSV.BAS Datei der Kommentar VB.NET-Module for GSV-Functions in MEGSV.DLL zu finden ist ?

Bestehen weiterhin Fragen können Sie uns kontaktieren, wir helfen ihnen gerne weiter.

*Die verwendeten Marken sind Eigentum der jeweiligen Besitzer.*

Letzte Änderung dieses Dokuments 26 Mai 2011.